# your guide to

# VENUS

# LEGAL INFORMATION

#### Copyright © 2010 ZTE CORPORATION.

#### All rights reserved.

No part of this publication may be quoted, reproduced, translated or used in any form or by any means, electronic or mechanical, including photocopying and microfilm, without the prior written permission of ZTE Corporation.

#### Trademarks

The Bluetooth<sup>®</sup> trademark and logos are owned by the Bluetooth SIG, Inc. and any use of such trademarks by ZTE Corporation is under license. Other trademarks and trade names are the property of their respective owners.

Version No.: R1.0 Edition Time : 20100705 Manual No. : 079584501852

#### Notice

The information contained in this manual is subject to change without notice. This handbook has been designed with the utmost care to ensure the accuracy of its content. However, all statements, information and recommendations contained therein do not constitute a warranty of any kind, either expressed or implied. Please refer to chapter "the boring safety section you really should read" to be sure to use your phone properly and safely.

#### Disclaimer

All content and services accessible through this device belong to third parties and are protected by copyright, patents, trademarks and/or other intellectual property laws. Such content and services are provided solely for your personal use and not for commercial use. You may not use them without the expressed permission of the content owner or service provider. Although this does not limit the foregoing, unless expressly authorized by the content owner or service provider concerned, you may not modify, copy, republish, upload, post, transmit, translate, sell, create derivative works, distribute or exploit in any manner or medium any content or services displayed through this device.

THE CONTENT AND SERVICES OF THIRD PARTIES ARE PROVIDED "AS IS". TO THE FULLEST EXTENT PERMITTED BY LOCAL LAW, ZTE CORPORATION DOES NOT WARRANT THE CONTENT OR SERVICES PROVIDED, EITHER EXPRESSED OR IMPLIED, FOR ANY PURPOSE, ZTE CORPORATION EXPRESSLY DISCLAIMS ANY IMPLIED WARRANTIES, INCLUDING BUT NOT LIMITED TO, THE WARBANTIES OF MERCHANTABILITY AND FITNESS FOR A PARTICULAR PURPOSE, ZTE CORPORATION DOES NOT GUARANTEE THE ACCURACY. VALIDITY, TIMELINESS, LEGALITY, OR COMPLETENESS OF THE CONTENT OR SERVICES PROVIDED THROUGH THIS DEIVCE AND UNDER NO CIRCUMSTANCES SHALL ZTE CORPORATION BE LIABLE, INCLUDING NEGLIGENCE, WHETHER UNDER CONTRACT OR TORT, FOR ANY DIRECT. INDIRECT, INCIDENTAL, SPECIAL OR CONSEQUENTIAL DAMAGES, ATTORNEY FEES, EXPENSES, OR ANY OTHER DAMAGES ARISING FROM, OR IN CONNECTION WITH. THE INFORMATION CONTAINED IN. OR AS A RESULT OF THE USE OF ANY CONTENT OR SERVICE BY YOU OR ANY THIRD PARTY. EVEN IF ZTE CORPORATION HAS BEEN ADVISED OF THE POSSIBILITY OF SUCH DAMAGES. TO THE EXTENT SOME STATES DO NOT ALLOW THE EXCLUSION OF IMPLIED WARRANTIES OR THE LIMITATION OF LEGAL RIGHTS OF THE CONSUMER. IT IS POSSIBLE THAT THESE EXCLUSIONS AND LIMITATIONS DO NOT APPLY.

The services of third parties may be suspended or discontinued at any time, and ZTE CORPORATION does not guarantee that any content or service will remain available for a certain period. The content and services are provided by others via networks and transmission equipment outside the control of ZTE CORPORATION. Without limiting the generality of this disclaimer, ZTE CORPORATION expressly disclaims liability for any interruption or suspension of any content or service provided through this device. ZTE CORPORATION is not responsible for customer service related to content and services. Any question or request for service on the content or services must be addressed directly to the respective content and services providers.

Downloading content without permission may infringe copyright and/or intellectual property right of the artist. ZTE CORPORATION shall not be held liable for offenses committed on copyright and intellectual property right resulting from downloading by the user.

# what's in it for you...

| let's get started                                     | 16 |
|-------------------------------------------------------|----|
| the boring safety section you really should read      | 17 |
| general safety                                        | 17 |
| radio Frequency (RF) exposure                         | 18 |
| understanding 'Specific Absorption Rate' (SAR)        | 19 |
| limiting your exposure to radio Frequency (RF)        | 19 |
| antennae and radio waves                              | 20 |
| regulatory information                                | 21 |
| driving and operating machinery: avoiding distraction | 21 |
| warning: air bag danger                               | 22 |
| looking after your phone – and yourself               |    |
| keep children safe                                    | 23 |
| avoid demagnetization                                 | 23 |
| prevent electrostatic discharge                       | 23 |
| warning: seizures and blackouts                       | 24 |
| avoid repetitive strain injury (RSI)                  | 24 |
| making emergency calls                                | 24 |
| don't damage your hearing                             | 24 |
| phone getting warm?                                   |    |

|     | electrical safety                                 | . 25 |
|-----|---------------------------------------------------|------|
|     | using the right accessories                       | . 25 |
|     | installing in a car                               |      |
|     | faulty or damaged equipment                       | . 25 |
|     | interference                                      | . 26 |
|     | pacemakers                                        | . 26 |
|     | hearing aids                                      |      |
|     | medical devices                                   | . 27 |
|     | hospitals                                         | . 27 |
|     | aircraft                                          |      |
|     | vehicles                                          |      |
|     | explosive environments                            | . 28 |
|     | , petrol stations and other explosive atmospheres | . 28 |
|     | blasting areas                                    | . 28 |
| aet | tting to know your phone                          | 29   |
|     | the keys explained                                |      |
|     | starting up                                       |      |
|     | installing the SIM/microSD card and battery       |      |
|     | removing the battery and SIM/microSD card         |      |
|     | charging the battery                              |      |
|     |                                                   | 00   |

| switching your phone on/off                 | 37 |
|---------------------------------------------|----|
| selecting your phone settings               | 37 |
| switching to sleep mode                     |    |
| waking up your phone                        |    |
| getting around San Francisco                |    |
| let your fingers take you anywhere          |    |
| welcome to your home screen                 |    |
| removing things from your Home Screen       | 43 |
| status symbols: icons explained             |    |
| applications and settings - what does what? |    |
| how to make calls                           |    |
| calling from the dialler                    |    |
| calling from your contacts                  |    |
| calling from your call history              |    |
| calling from a text                         |    |
| conference calls                            |    |
| emergency calls                             |    |
| international calls                         |    |
| how to receive calls                        |    |
| answering a call                            |    |

| 58<br>58 |
|----------|
|          |
|          |
| 58       |
| 58       |
| 59       |
| 60       |
| 60       |
| 61       |
| 62       |
| 63       |
| 63       |
| 63       |
| 54       |
| 64       |
| 65       |
| 68       |
| 69       |
| 69       |
| 69       |
|          |

| android keyboard settings             |    |
|---------------------------------------|----|
| user dictionary                       |    |
| sending and receiving messages        |    |
| sending a text                        | 71 |
| sending an MMS                        |    |
| managing messages and their 'threads' |    |
| reply to a message                    | 73 |
| delete a message thread               |    |
| message settings                      |    |
| emailing                              |    |
| creating an email account             |    |
| writing and sending emails            |    |
| replying to and forwarding emails     |    |
| choosing your email settings          |    |
| getting connected to the Internet     | 81 |
| adding a new GPRS/3G/EDGE connection  | 81 |
| turning on Wi-Fi                      | 82 |
| adding a Wi-Fi network                |    |
| checking the Wi-Fi network status     |    |

| browsing the Internet                      | 85 |
|--------------------------------------------|----|
| browsing options                           |    |
| browser settings                           |    |
| opening links in web pages                 |    |
| downloading apps from the web              |    |
| using bookmarks                            |    |
| edit a bookmark                            |    |
| delete a bookmark                          |    |
| going wireless with Bluetooth <sup>®</sup> | 90 |
| turning Bluetooth on/off                   |    |
| making your phone visible                  |    |
| change your phone's name                   |    |
| hook up with another Bluetooth device      |    |
| making the most of multimedia              | 93 |
| taking pictures with your camera           |    |
| adjusting camera settings                  |    |
| shooting video with your camcorder         |    |
| adjusting your video settings              |    |
| listening to your FM Radio                 |    |
| playing your music                         |    |

| creating playlists                                |     |
|---------------------------------------------------|-----|
| managing playlists                                |     |
| setting a song as ringtone                        | 99  |
| playing your videos                               |     |
| opening your gallery                              |     |
| making memorable memos                            |     |
| using your Google™ applications                   | 103 |
| Google Mail                                       |     |
| sorting out your phone settings                   | 105 |
| setting time and date                             |     |
| changing display settings                         | 105 |
| adjusting screen brightness                       |     |
| adjusting screen-timeout                          |     |
| switching screen orientation automatically        | 106 |
| showing an animation when opening/closing windows | 106 |
| sound settings                                    |     |
| choosing your ringtone                            |     |
| setting the default notification ringtone         |     |
| switching your phone to silent                    |     |
| switching to vibrate                              |     |

| 'haptic' (touch) keypad feedback                   |     |
|----------------------------------------------------|-----|
| adjusting ringer volume                            |     |
| adjusting media volume                             |     |
| turning on touch tones                             |     |
| turning on selection tones                         |     |
| turning on SD card audible alerts                  |     |
| language settings                                  | 110 |
| mobile network services                            |     |
| getting data services while abroad                 | 111 |
| disabling data services                            |     |
| switching network modes                            |     |
| switching networks                                 | 112 |
| setting Access Point Names                         | 112 |
| security settings                                  | 112 |
| protecting your phone with a screen unlock pattern |     |
| protecting your SIM with a PIN                     |     |
| setting up credential storage                      | 116 |
| managing your memory card                          | 116 |
| checking memory card space                         |     |
| 'unmounting' your memory card                      | 117 |

| formatting your memory card                      | 117 |
|--------------------------------------------------|-----|
| managing phone memory                            | 118 |
| check available storage space                    | 118 |
| privacy: reset to factory settings               | 118 |
| managing applications and their settings         | 118 |
| viewing your phone's applications                | 118 |
| allowing installation of non-market applications | 119 |
| how to install an application                    | 119 |
| removing an application                          | 119 |
| managing other settings                          | 120 |
| search settings                                  | 120 |
| speech synthesis                                 | 121 |
| other applications                               | 122 |
| alarms                                           |     |
| Docs To Go                                       | 122 |
| global time                                      | 122 |
| note pad                                         | 123 |
| calculator                                       | 123 |
| calendar                                         | 123 |
| SIM Toolkit                                      |     |

| task manager                   |     |
|--------------------------------|-----|
| stopwatch                      |     |
| specifications                 | 125 |
| Declaration of RoHS Compliance | 126 |
| Disposal of Your Old Appliance | 127 |
| Limited warranty statement     | 128 |
| Cleaning and Maintenance       | 132 |
| EC DECLARATION OF CONFORMITY   | 134 |
|                                |     |

# let's get started

Thanks for choosing the VENUS. If you'd like your new phone to live a long and fruitful life, please read this guide carefully and keep it for future reference. You never know when you might need it.

And don't worry if the pictures we use to demonstrate your phone's functions look a little different from what you see on its screen. It's the functions they show that matter.

#### and get in touch with your phone

Another thing you'll notice is that we talk about 'tapping' a lot. That's because your San Francisco has a touch-screen, which means a simple tap with your finger can both select and open a file. Indeed, you can 'slide' switches on the screen, 'hold' files until a list of shortcuts pops up, casually 'flick' from page to page, or even 'drag' items into the bin with a well-aimed index finger. It's a joy to use.

And that's exactly what this guide is about: making sure the relationship with your new phone is a pleasure from day one. So please read on and enjoy...

# the boring safety section you really should read...

# general safety

It may not be the most exciting read but it's for your safety, and those around you. There are certain things you shouldn't do with you phone and some of them might come as a bit of surprise. So please have a look at the following dos and don'ts...

| A           | Don't make or receive<br>handheld calls while driving.<br>And never text while driving. | Ē  | Don't use at petrol<br>stations.                      |
|-------------|-----------------------------------------------------------------------------------------|----|-------------------------------------------------------|
| <b>1</b> -0 | Keep your phone at least<br>15mm away from your ear or<br>body while making calls.      | پې | Your phone may produce<br>a bright or flashing light. |
|             | Small parts may cause a choking.                                                        | S. | Don't dispose of your<br>phone in fire.               |
|             | Your phone can produce a loud sound.                                                    | Ċ  | Avoid contact with<br>anything magnetic.              |

|                                                        | Keep away from pacemakers<br>and other electronic medical<br>devices. |          | Avoid extreme<br>temperatures.                      |
|--------------------------------------------------------|-----------------------------------------------------------------------|----------|-----------------------------------------------------|
| P2                                                     | Switch off when asked to in<br>hospitals and medical<br>facilities.   | Ĵ        | Avoid contact with liquids.<br>Keep your phone dry. |
| <b>A</b>                                               | Switch off when told to in aircrafts and airports.                    | )<br>Sec | Don't take your phone<br>apart.                     |
| ***                                                    | Switch off when near explosive materials or liquids.                  | Û.       | Only use approved accessories.                      |
| Don't rely on your phone for emergency communications. |                                                                       |          |                                                     |

# radio Frequency (RF) exposure

Your phone is a radio transmitter and a receiver. When switched on, it receives and transmits RF energy. When you make or receive a call, the phone controls the RF energy level – using only as much as it needs to make a connection to the network.

# understanding 'Specific Absorption Rate' (SAR)

The San Francisco is designed not to exceed the limits for exposure to radio waves recommended by international guidelines. These guidelines were developed ICNIRP, an independent body of scientific experts. The guidelines include safety margins so that nobody, regardless of age and health, is at risk.

The guidelines use a unit of measurement known as Specific Absorption Rate (SAR). The SAR limit for mobile devices is 2W/kg and the highest SAR value for the San Francisco when tested (in accordance with IEC standard PT62209-1) by the ear was 1.35 W/kg.

SAR is measured when the phone is at its highest transmitting power. However, the actual SAR of your phone is usually below the test level. This is because your phone is designed to use the minimum power necessary to make and receive calls.

#### limiting your exposure to radio Frequency (RF)

Please remember that, however you use your phone, **RF exposure guidelines** say that you should keep it 15mm away from your body while using the phone. Otherwise your RF exposure could exceed recommended limits.

If you want to limit your exposure to RF, the World Health Organization (WHO) gives the following advice:

'Present scientific information does not indicate the need for any special precautions for the use of mobile phones. If individuals are concerned, they might choose to limit their own or their children's RF exposure by limiting the length of calls, or using hands-free devices to keep mobile phones away from the head and body.'

You can find more information about this from the WHO fact sheet N°193 on the WHO home page at http://www.who.int/mediacentre/factsheets/fs193/en.

#### antennae and radio waves

Radio waves are sent and received via antennae. The main antenna in the San Francisco is low down in the phone, near the microphone into which you speak...

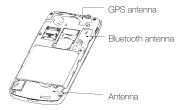

Do not touch the antenna unnecessarily.

So here's how to hold your phone...

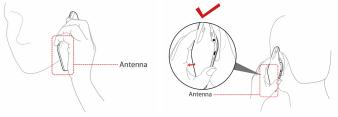

# regulatory information

Please find the section Declaration of RoHS Compliance and CE DOC in the end of this manual.

# driving and operating machinery: avoiding distraction

Using your phone while driving or operating machinery (even with a legal hands-free kit) can cause distraction and accidents.

Make sure you obey local laws and regulations on the use of wireless devices while driving or operating machinery.

### warning: air bag danger

When driving, don't place your phone on anywhere in or on the air bag deployment area.

Put it somewhere safe before setting off.

# looking after your phone - and yourself

You're responsible for how you use your phone and any consequences of that use.

Most of the following are common sense, but it's really important to read these dos and don'ts, just in case there's something you didn't know...

- Switch off your phone wherever its use is prohibited.
- Treat your phone and its accessories with care keeping them in a clean, dust-free place.
- Don't expose your phone or accessories to open flames or lit tobacco products.
- Don't expose your phone or its accessories to liquid, moisture or high humidity.
- Don't drop, throw or try to bend your phone or its accessories.
- Don't use harsh chemicals, cleaning solvents, or aerosols to clean your phone or its accessories.
- Don't paint your phone or its accessories.

- Don't try to mend or take apart your phone. That's a job for qualified technicians.
- Don't expose your phone or its accessories to extreme temperatures of less than -5 and more than 50 degrees Celsius.
- Don't put your phone in a back pocket as it could break when you sit down.
- Please check local laws and regulations before disposing of electronic products.

#### keep children safe

Your phone contains small parts with sharp edges that could cause an injury or may become detached and create a choking hazard.

So don't leave your phone and its accessories within the reach of small children or allow them to play with them. They could hurt themselves, others, or damage the phone.

#### avoid demagnetization

If your phone is close to - or placed on - electronic devices or magnetic media for a long time, it could get damaged by being demagnetized.

#### prevent electrostatic discharge

When the phone's back cover is off (for example, when you're inserting your SIM) don't touch the SIM card's metal connectors. And try not to touch the antenna either.

#### warning: seizures and blackouts

The phone can produce a bright or flashing light which can cause seizures or blackouts in some people.

#### avoid repetitive strain injury (RSI)

To reduce the risk of RSI when texting or playing games on your phone:

- Don't grip the phone too tightly.
- Press buttons lightly.
- Use the special features, such as message templates and predictive text that reduce the need to press buttons.
- Give yourself and your fingers regular breaks.

#### making emergency calls

This phone operates using radio signals and cannot guarantee connection in all conditions. Therefore, you must never rely solely on your phone for emergency communications.

#### don't damage your hearing

Your phone can produce loud noises which could damage your hearing. In particular, remember to lower the volume before using headphones, Bluetooth® stereo headsets or other audio devices.

## phone getting warm?

Your phone may become warm (but should not become hot) while charging or being used. Don't worry as this is normal.

# electrical safety

#### using the right accessories

Only use approved accessories for the San Francisco. Connecting it with incompatible products or accessories is likely to damage it. And when the back cover is off, take care not to touch or allow metal objects, such as coins or key rings, to contact the battery terminals. It could cause a short circuit.

#### installing in a car

Seek professional advice when connecting your phone to a vehicle's electrical system.

#### faulty or damaged equipment

Don't try to mend or take apart your phone or its accessories. Leave that to the professionals. Only qualified technicians from an authorised service centre should service or repair them.

If your phone (or its accessories) has been submerged in water, punctured, or dropped from a height, don't use it. Take it to an authorised service centre.

# interference

Care must be taken when using your phone in close proximity to medical devices, such as pacemakers and hearing aids. It can also interfere with navigational systems in planes and even car electronics...

#### pacemakers

Pacemaker manufacturers recommend a minimum distance of 15cm between phone and pacemaker. So, if you've got a pacemaker, use your phone on the ear furthest from your pacemaker (usually the right ear). And don't carry your phone in a breast pocket.

#### hearing aids

Your phone might interfere with hearing aids. The level of interference depends on the type of hearing aid and the distance between it and your phone. So increasing the distance between the two may help. If interference continues to be an issue for you or someone you know, a hearing aid manufacturer might be able to offer a solution.

#### medical devices

Please consult your doctor and the device manufacturer to determine if operation of your phone may interfere with the operation of your medical device.

#### hospitals

To prevent possible interference with sensitive medical equipment, switch off your phone when asked to do so in hospitals, clinics or healthcare facilities.

#### aircraft

Switch off your phone whenever you are instructed to do so by airport or airline staff. Or, if allowed, switch your phone to 'Airplane mode' before boarding.

#### vehicles

Because of possible interference with electronic equipment, some vehicle manufacturers forbid the use of mobile phones in their vehicles unless a hands-free kit with an external antenna is fitted.

## explosive environments

#### petrol stations and other explosive atmospheres

One tiny spark can cause a massive explosion. So please obey all signs and requests to turn off wireless devices, such as your phone.

Areas with potentially volatile or explosive atmospheres include fuelling areas, below deck on boats, chemical transfer/storage facilities, and places where the air contains chemicals or particles, such as grain, dust, or metal powders.

#### blasting areas

Switch off your mobile phone or wireless device when in or near blasting areas, such as quarries. Not just because of the danger from explosives, but also because of the interference your phone may cause with blasting operations.

# getting to know your phone

First, find out where everything is...

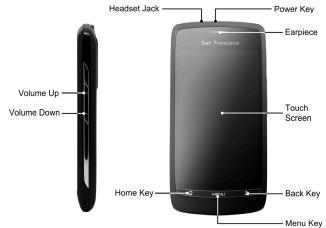

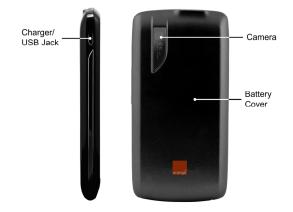

# the keys explained

Next, see what everything does...

| Кеу         | Function                                                                                                    |
|-------------|----------------------------------------------------------------------------------------------------|
| Power Key   | <ul> <li>Hold to select phone modes: Silent, Vibration,<br/>Airplane or Power off.</li> <li>Press to switch your phone to Sleep mode.</li> <li>Press to wake up your phone.</li> </ul> |
| Home Key    | <ul><li>Press to return to the Home Screen from any application or screen.</li><li>Hold to see recently used applications.</li></ul>                                                   |
| Menu Key    | Press to get the options on the current screen.                                                                                                    |
| Back Key    | Press to go to the previous screen.                                                                                                    |
| Volume Keys | Press higher end of the key to turn the volume up and the lower end of the key to turn it down.                                                                                        |

# starting up

Now you're ready to get your new phone working. Here's how...

#### installing the SIM/microSD card and battery

Switch off your phone before installing or replacing the battery, SIM, or memory card.

1. Remove the back cover like so...

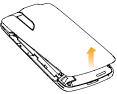

2. Hold the SIM by the cut corner end and slip it into the card holder.

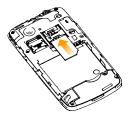

3. Open the microSD card holder, hold your microSD card by the cut corner end and slide it in.

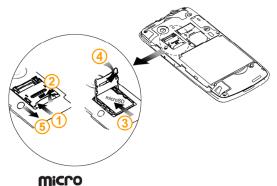

microSD logo

is a trade mark of the SD Card Association.

 Insert the battery by aligning the gold contacts on the battery with the gold contacts in the battery compartment. Gently push down on the battery down until it clicks into place.

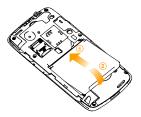

5. Press the cover gently back into place until you hear a click.

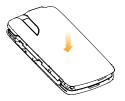

#### removing the battery and SIM/microSD card

- 1. Make sure that your mobile phone is off.
- 2. Remove the back cover.
- 3. Lift the battery up and out.

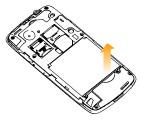

- 4. Slide the SIM out.
- 5. Open the microSD card holder, sliding it down gently and remove the microSD card.

#### charging the battery

When you first get your new phone you'll need to charge the battery like this...

1. Connect the adapter to the charger jack.

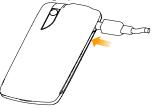

- 2. Connect the charger to a standard AC wall outlet.
- 3. Disconnect the charger when the battery is fully charged.

#### how much charge have you got?

If the battery is low, there will be a pop-up message on the screen and the indicator light will be red. As you charge your phone, the indicator light will change according to the battery level:

| Indicator colour | Battery level                            |  |
|------------------|------------------------------------------|--|
| Red              | Less than 5% of the total battery level  |  |
| Green            | More than 90% of the total battery level |  |

If the phone is on, you'll see this charging icon **G** appear on the status bar. As soon as charging is complete, this icon **G** appears on the status bar.

## switching your phone on/off

- 1. Make sure the SIM is in your device and the battery is charged.
- 2. Hold **Power Key** to switch on your phone.
- 3. To switch it off, hold **Power Key** to get the phone options. Select **Power off**, and then tap **OK**.

#### selecting your phone settings

When you first switch on your new San Francisco (or if you've reset it to Factory Settings – as explained on page 118) you need to select some settings before you can use it.

- 1. Select the language you want to use and tap Next.
- 2. Configure the date & time settings and tap Next.

- 3. Select how your phone uses mobile data and tap Next.
- 4. Set up your email accounts and tap Next.
- 5. Tap Finish.

### switching to sleep mode

To save battery power, Sleep Mode suspends your device to a low-power-consumption state while the display is off. Your device also goes into Sleep Mode automatically when the display is automatically turned off after a certain period of time, which you can set in Settings > Sound & display > Screen timeout.

Press Power Key to switch to Sleep Mode.

### waking up your phone

If your phone is in Sleep Mode, you can wake it up by...

- 1. Pressing Power Key to activate your screen display.
- 2. Drag the 🔒 icon to the right.

NOTE: If you have set an 'unlock pattern' for your phone (see page 113) you'll need to draw the pattern to unlock your screen.

## getting around San Francisco

Like the city it's named after, this is an exciting phone – so much to do and see, so much fun to be had. It's great for both work and play – especially when you know how to use it properly. Let us take you on a tour, so you can get the very best out of your San Francisco...

#### let your fingers take you anywhere

You can use finger gestures to control your phone. The controls on your touch screen change dynamically depending on the tasks you're performing.

- 1. Tap the buttons, icons, or applications to select items or to open applications.
- 2. Keep your finger on an item to see the available options.
- 3. Flick the screen to scroll up, down, left or right.
- 4. Point, drag and drop to move particular items across the screen into files etc.

TOUCHPOINT: You can view the phone screen in portrait or landscape simply by holding it upright or turning it on its side.

#### welcome to your home screen

You choose what you have on your Home Screen. Just add or remove stuff to make it your own. You can also choose between two different styles...

1. launcher

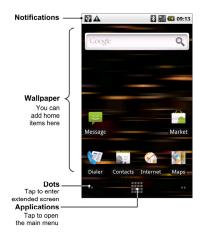

2. VENUS Home Screen

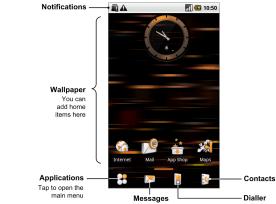

how to switch your screen style

- 1. Tap 🗄∕ 🛲 > Homescreen Selector.
- 2. Select the Home Screen style you prefer and tap Set.

You can also tap **Option** in **Homescreen Selector** and select the **keep this homescreen after restart?** check box if you want to keep a Home Screen style. Otherwise, the phone will prompt you to choose a style every time you press **Home Key**.

#### enjoy more space with the screen extension

The Home Screen extends beyond the screen width, giving you loads more space to play with. Simply slide your finger to the left or right to see the extended Home Screen.

#### choose your wallpaper

- 1. Tap Home Key to return to the Home Screen.
- 2. Tap Menu Key and select Wallpaper.
- 3. Select the wallpaper you want to use from Gallery, Live wallpapers, or Wallpapers.

If you have selected Launcher as your home screen style, you need to apply wallpaper to **Home** or **Lock screen**. Live wallpapers can not be used as wallpapers of lock screen.

4. Tap Save or Set wallpaper.

#### adding things to your Home Screen

- 1. Tap **Home Key** to return to the Home Screen.
- 2. Slide left or right to find an extended Home Screen where there is space to add an item.
- 3. Tap Menu Key and select 💿.

You can also tap and hold the blank area of the Home Screen to get the Add to Home screen menu.

4. Select an item type and the item you want to add to the Home Screen.

### removing things from your Home Screen

- 1. Tap Home Key to return to the Home Screen.
- 2. Tap and hold the item you want to delete until the  $\ensuremath{\,\widehat{\mathrm{m}}}$  icon appears on the screen.
- 3. Drag the item to .

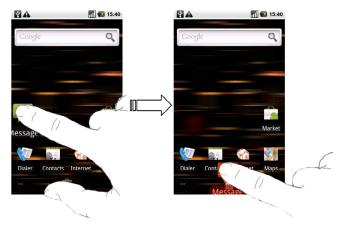

#### status symbols: icons explained

Your San Francisco will tell you exactly what's going on by showing you simple icons. Here's what they mean...

| G.<br>++   | GPRS connected   | ×    | No signal                     |
|------------|------------------|------|-------------------------------|
|            | GPRS in use      | 1    | Signal strength               |
| E<br>++    | EDGE connected   | RI   | Roaming                       |
| E<br>++    | EDGE in use      | ¥    | Phone speaker off             |
| 36         | 3G connected     | Ń    | Phone microphone off          |
|            | 3G in use        | Ē    | No SIM installed              |
|            | HSPA connected   | 69   | GPS connected                 |
| ų.         | HSPA in use      | 4    | USB connected                 |
|            | Battery very low | [[[• | Connected to a Wi-Fi network  |
|            | Battery low      | Ū)   | Alarm set                     |
|            | Battery full     | C    | Wired microphone headset      |
|            | Battery charging | *    | Bluetooth on                  |
|            | Vibrate mode     | Cy   | Speaker on                    |
| <b>a</b> ∥ | Flight mode      |      | Problem with SMS/MMS delivery |
| XQ         | New mail         | Ģ    | New instant message           |

| ų        | New SMS/MMS          | 1   | Upcoming event                     |
|----------|----------------------|-----|------------------------------------|
|          | New wap push message | Δ   | Song is playing                    |
| B        | New voicemail        | 수   | Downloading data                   |
| <b>K</b> | Missed call          |     | Content downloaded                 |
| 6        | Call in progress     | 쉨   | Sending data                       |
| <b>G</b> | Call on hold         | 6   | More (not displayed) notifications |
| <b>G</b> | Call forwarding      | :10 | New SMS & wap push message         |

#### using the notification panel

From the Notification Panel, you can see your calendar events, new messages, and current settings – such as call forwarding or call status. From here you can also open messages, reminders, etc. And this is how you do it...

1. Flick the status bar downwards.

TOUCHPOINT: You can also open the Notification Panel from the Launcher-style Home Screen by tapping Menu Key > Notifications.

#### applications and settings - what does what?

Your San Francisco has lots of functions. Tap 🎹 🛃 to see the following...

| Applications | Benefit                                                                                         |  |  |
|--------------|-------------------------------------------------------------------------------------------------|--|--|
| Alarming     | Set alarms.                                                                                     |  |  |
| App Shop     | Easily find, download and buy applications, games and tones to use on your phone from App Shop. |  |  |
| Backup       | Backup your contacts from your phone and SIM card.                                              |  |  |
| Calculator   | Do basic calculation.                                                                           |  |  |
| Calendar     | Schedule appointments and events.                                                               |  |  |
| Camcorder    | Shoot video clips.                                                                              |  |  |
| Camera       | Take some great pictures.                                                                       |  |  |
| Contacts     | Keep contact details of friends and colleagues.                                                 |  |  |
| Dialer       | Dial a number.                                                                                  |  |  |
| Docs To Go   | View your documents.                                                                            |  |  |
| Email        | Have your email pushed to you onto your homescreen.                                             |  |  |
| Filer        | Manage files on your microSD card.                                                              |  |  |
| FMRadio      | Search, listen to and save radio channels.                                                      |  |  |
| Gallery      | Manage multimedia files.                                                                        |  |  |

| Applications           | Benefit                                                                                                   |  |  |
|------------------------|----------------------------------------------------------------------------------------------------|--|--|
| Games                  |                                                                                                    |  |  |
| Global Time            | Know the time anywhere in the world.                                                                      |  |  |
| Google Mail            | Access your Google Mail account and check email on<br>your phone.                                         |  |  |
| Guitar Hero 5 Mobile   | Play the game on your phone.                                                                              |  |  |
| Homescreen<br>Selector | Choose your Home Screen style.                                                                            |  |  |
| Internet               |                                                                                                    |  |  |
| Mail                   | Use the mail function.                                                                                    |  |  |
| Maps                   | Track your current location, view real-time traffic, and receive detailed directions to your destination. |  |  |
| Maps                   |                                                                                                    |  |  |
| Market                 | Access useful applications and fun games to download.                                                     |  |  |
| Messages               | Open the Messages screen, where you can send and receive SMS and MMS messages.                            |  |  |
| Messenger              | Send instant messages to friends and contacts.                                                            |  |  |
| Music                  | Browse your audio files and listen to them in Music player.                                               |  |  |

| Applications         | Benefit                                                                                                    |  |  |
|----------------------|----------------------------------------------------------------------------------------------------|--|--|
| Music store          | Purchase and download music from Orange music store.                                                                                                    |  |  |
| Note pad             | Create text notes.                                                                                                    |  |  |
| Orange<br>Wednesdays | Get 2 for 1 cinema ticket vouchers, plus free movie trailers,<br>cinema locations, the latest film reviews and all other info<br>you need to for watching a movie. |  |  |
| Photo                | Enables you to share your photos with your friends.                                                                                                    |  |  |
| Ringtones            | Find, download, or buy ringtones from Orange App Shop.                                                                                                    |  |  |
| Settings             | Adjust phone settings.                                                                                                    |  |  |
| SIM Toolkit          | Only appears on the screen if your SIM provides this<br>function. Please contact Orange for more information.                                                      |  |  |
| Sound Recorder       | Capture audio clips.                                                                                                    |  |  |
| Stopwatch            | Measure exactly how long it (whatever 'it' may happen to be) takes to do                                                                                           |  |  |
| Task Manager         | Manage all the programs running on your phone.                                                                                                    |  |  |
| TV                   | Turn on TV player.                                                                                                    |  |  |
| Videos               | Browse and watch video files.                                                                                                    |  |  |
| Weather              | Get weather reports from Orange.                                                                                                    |  |  |

| Applications   | Benefit                                                            |  |
|----------------|--------------------------------------------------------------------|--|
| WWTBAM 2010 OD | OD Play Who Wants To Be A Millionaire (WWTBAM) 2010 on your phone. |  |
| Your Orange    | Self service and support in the palm of your hand.                 |  |
| YouTube        | Watch YouTube videos.                                              |  |

#### check your settings

To change or view your phone's settings, tap Home Key > . Settings.

Or From the Home Screen tap Menu Key > Settings.

| Wireless & networks | Configure and manage wireless connections, such as<br>Wi-Fi, Bluetooth <sup>®</sup> , mobile networks, and Virtual Private<br>Networks. You can also select <b>Airplane mode</b> from here. |
|---------------------|----------------------------------------------------------------------------------------------------|
| Call settings       | Set up fixed dialling numbers, voicemail, call barring, call forwarding, call waiting, and caller ID, etc.                                                                                  |
| Sound & display     | Set sound settings, such as ringtones and notifications. Or<br>display settings, such as screen brightness.                                                                                 |

| Location & security                             | Create you screen unlock pattern, set the SIM lock, or manage the phone's credential storage. You can also select the sources to use when determining locations from <b>My Location</b> . |  |
|-------------------------------------------------|----------------------------------------------------------------------------------------------------|--|
| Applications                                    | Manage your apps and install of new ones.                                                                                                    |  |
| USB Settings                                    | Configure PC connection and USB charging settings.                                                                                                    |  |
| Accounts & sync                                 | Manage your accounts and configure synchronisation settings.                                                                                                    |  |
| Privacy                                         | Configure privacy settings, such as location, back-up settings, and personal data.                                                                                                    |  |
| SD card, USB Mass<br>Storage & phone<br>storage | Check available memory on the external card and the internal phone storage.                                                                                                    |  |
| Search                                          | Set the search options.                                                                                                    |  |
| Language & keyboard                             | d Set operating system language and region, plus text input options.                                                                                                    |  |
| Accessibility                                   | Choose accessibility options.                                                                                                    |  |

| Text-to-speech                                                | If you have installed a text-to-speech (voice data) application, you can choose the settings. |  |
|---------------------------------------------------------------|-----------------------------------------------------------------------------------------------|--|
| Date & time Set the date, time, time zone, and date/time form |                                                                                               |  |
| About phone                                                   | View phone status, battery level, and legal information.                                      |  |

#### open recently used applications

1. Hold **Home Key** from any screen until the following recently used applications screen appears.

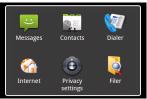

2. Tap the application you want to open.

## how to make calls

There are many ways to make a call with your San Francisco. And they're all easy to do...

#### calling from the dialler

- 1. Tap  $\blacksquare B$  > Dialer from the Home Screen.
- 2. Enter the phone number or the contact name you want to call.

If you make a mistake, tap 📧 to erase a wrong entry, or hold this key to clear all digits. Your phone automatically lists the matching contacts. You can tap 💷 to hide the keypad and to see if there are more matching numbers or contacts.

3. Tap

### calling from your contacts

- 1. Tap Home Key > ₩/ 🗄 > Contacts.
- Slide your finger to scroll the contacts list and tap the contact you want to call. You can search for a contact by tapping Menu Key > Search.
- 3. Тар 🌈.

### calling from your call history

- 1. Tap Home Key >  $\mathbb{H}/\mathbb{H}$  > Dialer.
- 2. Tap 🔳 to open Call History.

TOUCHPOINT: You can also open Call History by tapping the Call log tab from the Contacts Screen.

- 3. Tap a recently dialled or received call from the list. You can scroll down the list to see more call history.
- 4. Tap 🥜.

### calling from a text

If a text message contains a phone number that you want to call, you can make the call while viewing the text message.

- Tap Home Key > Home Key > Home And tap the message that contains the phone number you want to call.
- 2. Tap the number.

3. Select the number and tap \_\_\_\_\_\_

### conference calls

Whether you can make a conference call depends on network status and/or your tariff. Usually a quick call will make it possible. Please call Orange to find out more. You can make a phone call between yourself and two or more other people. And

this is how you do it...

- 1. Call the number of one of the people you want to join the conference call.
- 2. While you are connected to that first number, tap Add call.
- 3. Call the number of someone else you want to join in.
- 4. While you are connected to the second number, tap Merge calls.
- 5. To add the third party, tap Add call.
- 6. Dial the number, and when connected, tap Merge calls.
- 7. Continue as above until you have everybody you want on the call...

### emergency calls

1. Enter the emergency number for your location from the dialler.

2. Tap \_\_\_\_\_

**TOUCHPOINT:** It's possible to dial emergency numbers when your SIM is not inserted. Please call Orange to find out more information. For instance, what emergency numbers are supported.

#### international calls

- 1. Hold from the dialler to enter '+'.
- 2. Enter the full phone number.

For example: +49-123-12345678 in the following format: + country code / area code / phone number.

3. Tap

Call

Whether you can make international calls depends on network status and/or your tariff. Usually a quick call will make it possible. Please call Orange to find out more.

### how to receive calls

When there's an incoming call, your phone will display all information it has on the caller on its screen. There are different ways to respond to incoming calls – depending on who's calling and what you're doing at the time. Here are your options...

#### answering a call

Drag 🌈 to the right to answer the call.

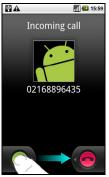

#### rejecting a call

Drag 😑 to the left to reject the call.

### muting a call

During a call, you can mute your microphone so that the person you are speaking to cannot hear you, but you can still hear them:

Tap **Mute** to turn your microphone off. The mute icon New will appear on the screen. To turn your microphone back on, tap **Mute** again.

### putting a call on hold

During a call, you can put it on hold by tapping Menu Key > Hold. The  $\square$  icon will appear on the screen.

TOUCHPOINT: If you accept an incoming call while you're on another call, the first call automatically goes on hold. Just tap **Menu Key > Swap calls** to switch between the two callers.

### turning the speakerphone on/off

Tap **Speaker** during a call to turn the speakerphone on. This icon **M** will appear in the status bar. Tap **Speaker** again to turn it off.

### ending a call

Just tap **End** to finish a call.

## adjusting your call settings

From the Home Screen, you can open the call settings menu by going from **Menu** Key > Settings > Call settings. This is what the settings do...

| Fixed dialling<br>numbers                            | Restrict outgoing calls to a fixed set of numbers. To do this you must know your SIM's PIN2 code. |                                                                                                    |                                                      |
|------------------------------------------------------|---------------------------------------------------------------------------------------------------|----------------------------------------------------------------------------------------------------|------------------------------------------------------|
| Voicemail service                                    | Select a voicemail service provider.                                                              |                                                                                                    |                                                      |
| Voicemail settings                                   | Specify a voicemail number.                                                                       |                                                                                                    |                                                      |
| DTMF Tones                                           | Set the length of Dual-Tone Multi-Frequency (DTMF) tones.                                         |                                                                                                    |                                                      |
| GSMWCDMA call<br>settings                            | Call forwarding                                                                                   | Forward your incoming calls to a different number.<br>And choose when to forward: <b>always forward</b> ;<br>forward when busy; forward when unanswered, or<br>forward when unreachable. |                                                      |
|                                                      | Additional<br>settings                                                                            | Caller ID                                                                                                    | Choose whether people you call can see your number.  |
|                                                      |                                                                                                   | Call waiting                                                                                                    | See new incoming calls while you're on another call. |
| Call barring settings Forbid certain types of calls. |                                                                                                   |                                                                                                    |                                                      |

# making and using contacts

You can save contacts to your phone memory or your SIM. If you store the information on the SIM, you can just attach a name and number. But if you store their information on the phone memory, you can add emails, postal addresses, pictures, nicknames, websites, etc.

To go your contacts, tap Home Key > H > Contacts.

There are three tabs on the Contacts Screen: Call log, Contacts, and Favorites.

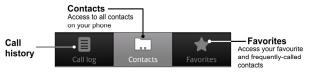

## importing and exporting contacts

You can import/export contacts from/to your SIM card (or microSD card). First, let's do it for the SIM...

1. Tap Menu Key > Import/Export from the Contacts Screen.

- 2. Choose to import or export contacts. Your San Francisco will automatically read the contacts.
- Select the contacts you want to import/export.
   To import all contacts saved to your SIM, tap Menu Key > Import all.
   Or, if you want to export all contacts to your SIM, tap Menu Key > Select all.
- 4. Tap Done (for exporting contacts to SIM).

#### And this is how you import/export contacts from/to a microSD card...

- 1. Tap **Menu Key > Import/Export** from the Contacts Screen.
- Choose to import or export contacts. If you want to import contacts from the microSD card, you should have vCard files saved in the microSD card. If there's more than one vCard file, you need to select the vCard file and tap OK.

### creating a contact

- 1. Tap Menu Key > New contact from the Contacts Screen.
- 2. Select where you want to save your contact.
- 3. Enter their name and phone number(s), email addresses, chat addresses, postal addresses, etc.
- 4. Tap Done to save the contact.

## adding a contact to Favorites

- 1. Tap and hold from the Contacts Screen the contact you want to add to Favorites.
- 2. Tap Add to favorites from the shortcut menu.

| BAABA            | 14:27     |
|------------------|-----------|
|                  |           |
| 🕤 Shiloh         | Favorites |
| View contact     |           |
| Call contact     |           |
| Send SMS/MMS     |           |
| Add to favorites |           |
| Edit contact     |           |
| Delete contact   |           |
| Shiron           |           |

## searching for a contact

- 1. Tap Menu Key > Search from the Contacts Screen.
- 2. Input the contact name you want to search for.

The contacts matched will be listed.

## editing a contact

- 1. Tap the contact you want to edit from the Contacts Screen.
- 2. Press Menu Key > Edit contact.
- 3. Edit the contact and tap Done.

TOUCHPOINT: You can also edit a contact by holding it in the Contacts Screen and selecting Edit contact from the pop-up shortcut menu.

## deleting a contact

- 1. Select the contact you want to delete from the Contacts Screen.
- 2. Press Menu Key > Delete contact.
- 3. Tap **OK**.

# entering text

Two fingers, five fingers or even 10 fingers – everyone has a different way (and ability) when it comes to typing. The San Francisco recognises that fact by offering a choice of keyboards. You choose what suits...

TOUCHPOINT: The keyboard automatically appears on the screen when you enter a field that needs text. You can hide it by holding **Menu Key** or pressing **Back Key**.

### android keyboard

The Android Keyboard provides a layout similar to a desktop computer keyboard. To make it even more like a normal keyboard, turn the phone sideways and the screen will change from portrait to landscape.

To use the landscape keyboard, just tick the **Orientation** check box in **Settings > Sound & display**. (The landscape QWERTY keyboard is not supported in all applications.)

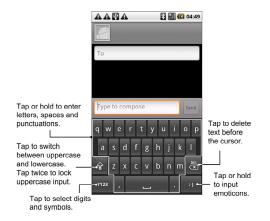

## TouchPal keyboard

Select one of the three TouchPal keyboard layouts...

• Full QWERTY

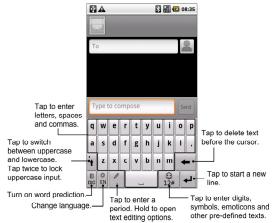

• 12-Key PhonePad

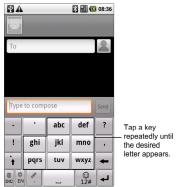

CooTek T+

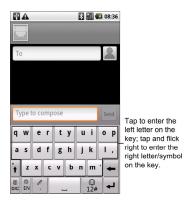

### entering text via on-screen keyboard

- 1. Enter a field that needs text or numbers.
- 2. Tap or hold the letters on the keyboard to enter your text.

## entering numbers and symbols

- 1. Enter a field that needs text or numbers.
- 2. Tap 123 12# to open the symbol panel.
- 3. Select the numbers and symbols.

## choosing touch input settings

Choose the touch input settings by tapping Menu Key > Settings > Language & keyboard from the Home Screen.

In the **Text settings** section, you can choose the settings for android keyboard, TouchPal, and user dictionary.

#### TouchPal's settings...

You can tick the check boxes to enable...

- Word prediction
- Key press sound
- Key press vibration
- Mixed language input
- Swipe to switch layout

- Next word prediction
- Mistyping correction
- Slide-down symbol input, and
- Relevant words suggestion.

Or select language, layout in portrait mode and landscape mode.

### android keyboard settings...

#### You can tick the check boxes to enable...

- Vibration on keypress
- Sound on keypress
- Auto-capitalization of the first letter in each sentence

#### user dictionary

You can add words to your dictionary by pressing Menu Key > Add.

# sending and receiving messages

Your SMS (text message) and MMS (multimedia messaging service) files are located in **Messages**.

To access your message files, tap Home Key > . A Messages.

From Messages, you can receive and send a text or MMS.

When you receive a new message, you can open it from the Notifications Panel, or from the Messages Screen. Simply tap on the new message to read it.

### sending a text

- 1. Tap Home Key > ₩/₩ > Messages.
- 2. Tap New message.
- 3. Tap the **To** field and enter the recipient's number. You can also enter the first letters of the recipient's name to display a list of matching names stored in **Contacts**, and then select their name from the list.
- 4. Tap Type to compose and type your message.
- 5. Tap Send to send your text.

## sending an MMS

1. Tap Home Key > ₩/⊡ > Messages.

- 2. Tap New message.
- Tap To field and enter the recipient's number. You can also enter the first letters of the recipient's name to display a list of matching names stored in Contacts, and then select their name from the list.
- 4. Tap Menu Key > Add subject to enter the subject of your MMS.
- 5. If needed, tap Type to compose and type your message.
- Tap Menu Key > Attach if you want to add an attachment to your MMS... Pictures: Select a picture to add to your MMS.

Capture picture: Take a photo to attach to your MMS.

Videos: Select a video clip to attach to your MMS.

Capture video: Shoot a video clip and attach to your MMS.

Audio: Select an audio file to attach to your MMS.

Record audio: Record an audio file to attach to your MMS.

Slideshow: Edit a slideshow to attach to your MMS.

7. When you've finished, tap Send.

TOUCHPOINT: Add an attachment to text message and it will be converted into an MMS without you having to do a thing. Likewise if you remove an attachment from an MMS, it'll automatically become a text.

## managing messages and their 'threads'

Text and MMS messages sent to and received from a contact (or a number) are grouped into message threads in your Messages Screen. That way you can see the history of the 'conversation' you've had with someone – like a chat program. These message threads are arranged according to when you received them, with the latest one on top.

### reply to a message

- 1. Tap the message you want to reply to from the Messages Screen.
- 2. Tap Type to compose and type your message.
- 3. Tap **Send**.

### delete a message thread

- 1. Tap Menu Key > Delete threads from the Messages Screen.
- 2. Select the messages or threads you want to delete.
- 3. Tap OK if needed.

You can also delete a message or thread by opening it from the Messages Screen and tapping Menu Key > More > Delete thread.

### message settings

To configure your message settings, tap **Menu Key > Settings** from the Messages Screen.

#### storage settings:

- Delete old messages: select to delete old messages when your storage limits are reached.
- Text message limit: set the maximum number of text messages allowed in a single thread.
- Multimedia message limit: set the maximum number of multimedia messages allowed in a single thread.

#### text message (SMS) settings:

- Delivery reports: request a delivery report for every text message you send.
- Manage SIM card messages: manage the messages saved to your SIM.
- Service Center: Enables you to view and edit the service centre number.

### Multimedia message (MMS) settings:

- Delivery reports: request a delivery report for every MMS message you send.
- Read reports: request a read report for each MMS message you send.
- Auto-retrieve: automatically retrieve MMS messages.
- Roaming auto-retrieve: automatically retrieve MMS messages when you're roaming.

#### notification settings:

- Notifications: show message notifications in the status bar.
- Select ringtone: choose a ringtone for your incoming messages.
- Vibrate: make your phone vibrate when a new message arrives.

# emailing

Go to the Email Screen to set up your email account and exchange emails: Tap Home Key > H

## creating an email account

 Enter your email address and password, and then tap Next when you enter the Email Screen for the first time.

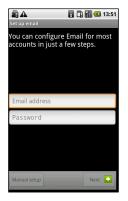

 Select the type of email account, edit the incoming server settings, and then tap Next. Your phone will check the incoming server settings before proceeding to the next step.

Problems? If you get a message saying setup couldn't be finished, you'll need to correct/check your settings. If there's still a problem, you may need to contact Orange and/or you email service provider for help.

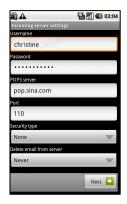

- 3. Edit the outgoing server settings and tap **Next**. Your phone will check the outgoing server settings and finish the setup automatically.
- 4. Set how often you want your email inbox checked. And choose whether to use this account by default or be told when email arrives. Then tap Next.

5. Give your account a name and the name you want recipients to see on all your emails. Tap **Done**.

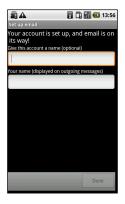

## writing and sending emails

After creating your email account, you're ready to write and send emails...

- 1. From the Email Screen tap Menu Key > Compose.
- 2. Tap To and enter the recipient's email address.

When you enter the address, any matching addresses saved in your Contacts will be displayed. You can choose a recipient from the list.

You can also tap 📓 to select the recipient from Contacts.

- 3. Enter the subject and the content of your Email.
- 4. Tap Send.

TOUCHPOINT: Want to send an email to more than one person? Simply tap Menu Key > Add Cc/Bcc and input their email addresses.

# replying to and forwarding emails

- 1. From Email Screen open the email you want to reply to/forward.
- 2. Tap Reply or Menu Key > Reply/ Forward.

You can also tap **Reply all** or **Menu Key > Reply all** if you want to include everybody who got the original email. If forwarding, enter the email address(es) your message has to go to.

- 3. Type your email.
- 4. Tap Send.

# choosing your email settings

Tap the account you want to set from the Email Screen and tap Menu Key > Account settings. Here's what you can choose from...

general settings:

- Account name: set your account name.
- Your name: set the name shown on your outgoing emails.
- Use signature: choose to use your signature.
- Signature: set your signature.
- Email address: set the email address of the account.
- Email check frequency: choose how often you want to check for emails.
- Power-saving mode: automatically adjust email check frequency when you have poor signal.
- Default account: automatically choose this email account when you want to send something via an email.

### notification settings:

- Email notifications: alert in status bar when email arrives.
- Select ringtone: choose a special ringtone for incoming emails.
- Vibrate: phone vibrates when email arrives. server settings:
- Incoming settings: your incoming email server.
- Outgoing settings: your outgoing email server.

# getting connected to the Internet

The San Francisco's impressive networking capabilities will get you onto the Internet or a corporate network (intranet) with ease.

You can use default connection settings to connect to the web via your mobile network (GPRS/3G/EDGE), or Wi-Fi.

To get connected via GPRS/3G/EDGE you need an Orange data plan. Also if the GPRS/3G/EDGE settings are not pre-configured on your phone, please contact Orange. Changing the settings without talking to your service provider could stop your phone from working.

## adding a new GPRS/3G/EDGE connection

Before you begin, get the following information from Orange:

- Access Point Name (APN).
- Your user name and password if needed.
- Server IP and the port number if the network uses a proxy server.
- Tap Home Key > III/A > Settings > Wireless & networks > Mobile networks > Access Point Names.
- 2. Tap Menu Key > New APN.
- 3. Tap Name to enter your APN name (it can be whatever you fancy).

- 4. Tap **APN** to enter the APN you want to add.
- 5. Tap **Proxy** and **Port** to enter the Server IP and port if the network uses a proxy server.
- 6. Tap and enter **Username** and **Password**. (If there's no user name or password, leave them blank.)
- 7. If needed, tap and enter APN type.
- 8. Tap Menu Key > Save to complete.

TOUCHPOINT: To set the APN to default settings, tap Menu Key > Reset to default.

## turning on Wi-Fi

Your Wi-Fi provides wireless Internet access over distances of up to 300 feet (100 metres).

- 1. Tap Home Key >  $\mathbf{H}/\mathbf{C}$  > Settings > Wireless & networks.
- 2. Tick the Wi-Fi box to turn it on.

## adding a Wi-Fi network

1. Tap Home Key > H/E > Settings > Wireless & networks > Wi-Fi settings.

The Wi-Fi network names and security settings (open or secured) that your phone has detected are shown in Wi-Fi networks.

2. Tap a network to connect to it.

If you attempt to connect to a secured network, you'll need to give a wireless password to get access.

## checking the Wi-Fi network status

You can check the Wi-Fi network by looking at the 🚦 icon in the status bar.

Or tap Home Key > III > Settings > Wireless & networks > Wi-Fi settings. Next, tap the wireless network that the phone is currently connected to. You can check the network status from the pop-up window.

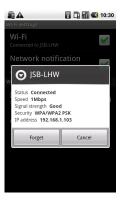

# browsing the Internet

You can use your phone to get on the www. Your phone automatically creates an EDGE or GPRS/3G connection while you browse web pages. Some of them might not be displayed properly as certain internet programs, such as Flash, are not supported by your phone.

### Tap Home Key > $\mathbb{H}/\mathbb{H}$ > Internet.

#### There are different ways to open www pages...

- Tap the address bar to enter the website you want to browse. Then tap Go.
- Tap Menu Key > Bookmarks and select an item to open.
- Go to the Bookmarks Screen to choose an item from the Most visited tab/History tab.

## browsing options

- Refresh: Menu Key > Refresh.
- Search: Menu Key > More > Find on page and enter the search item.
- Copy: Menu Key > More > Select text and slide your finger on the page to select the text you want to copy. Your phone automatically copies the selected text to the clipboard.

- Share pages: Menu Key > More > Share page to send a page by email, Google Mail, Messages, or Mail.
- Download/page info: Menu Key > More > Page info/Downloads.
- Landscape browser: Home Key > . Settings > Sound & display. Tick the Orientation box and rotate your phone sideways to view the landscape browser screen.
- Open new browser window: Menu Key > New window. Then tap the address bar to enter the website you want to browse.
- Switch browser windows: If you have more than one browser windows opened, you can switch between these windows by tapping Menu Key > Windows. Then tap the page you want to browse. You can also tap X to close a window.

## browser settings

You can set the browser text size, home page etc. by tapping Menu Key > More > Settings from a browser window.

### Page content settings

- Text size
- Default zoom
- Open pages in overview

- Text encoding
- Block pop-up windows
- Load images.
- Auto-fit pages
- Landscape-only display
- Enable JavaScript
- Enable plug-ins
- Open in background
- Set home page

### Privacy settings

- Clear cache: delete all cached page contents.
- Clear history: clear the browser navigation history.
- Accept cookies: allow websites to use cookies.
- Clear all cookie data: clear the browser cookies deleting all history data.
- Remember form data: remember the data you type in forms for later use.
- Clear form data: clear all the saved form data.
- Enable location: allow sites to request access to your location.
- Clear location access: clear location access for all websites.

Security settings

- Remember passwords: save usernames and passwords for web sites.
- Clear passwords: clear saved passwords.
- Show security warnings: warn if there's a problem with a site's security.

### Advanced settings

- Website settings: view advanced settings for individual websites. (Only available for some websites.)
- Reset to default: Clear all browser data and reset all settings to default.

# opening links in web pages

When you're on a web page with a link to another site, either tap the link to open the page, or hold on the link to open the shortcut menu, giving you these options:

- Open
- Open in new window
- Bookmark link
- Save link
- Share link (by email, Google Mail, Messages, or Mail.)
- Copy link URL

## downloading apps from the web

If a web page has link to an application you'd like to download, just hold on the link and select **Save link**. The application will be saved to your microSD card.

## using bookmarks

To bookmark a web page, open it, tap Menu Key > Bookmarks, and then Add/Add bookmark. Give the bookmark a name and select OK.

TOUCHPOINT: To change how you view bookmarks on your phone screen, tap Menu Key > List view/Thumbnail view.

### edit a bookmark

Open a browser window. Tap **Menu Key > Bookmarks**. Select the bookmark you want to edit – holding on it until the shortcut menu pops up and select **Edit bookmark**. Edit the name or location, and then tap **OK** to save.

### delete a bookmark

Open a browser window. Tap **Menu Key > Bookmarks**. Choose the bookmark you want to get rid of by holding on it until the shortcut menu pops up. Then select **Delete bookmark** and tap **OK** to confirm.

# going wireless with Bluetooth®

Bluetooth<sup>®</sup> gives you short-range wireless communication. Phones or other devices with Bluetooth can exchange information at a maximum range of about 10 metres. They must wirelessly 'see' each other before this can be done – which is why guides like this talk about making your phone 'visible'.

## turning Bluetooth on/off

 Tap Home Key > III > Settings > Wireless & networks and tap the box by Bluetooth to put a tick in it. The fact that Bluetooth is on will be confirmed by the appearance of in the status bar. If you want to turn Bluetooth off, just clear the Bluetooth tick box.

**TOUCHPOINT:** The default setting for Bluetooth is off, but you can change that. Turn Bluetooth on, and then turn off your phone. When you power up your phone again, Bluetooth will turn on automatically.

## making your phone visible

In order to work with other phones or devices that have Bluetooth, you need to make your phone visible to them. Here's how...

- 1. Tap Home Key > III/C > Settings > Wireless & networks > Bluetooth settings.
- 2. Select the **Bluetooth** tick box if it isn't already ticked.
- 3. Tick the **Discoverable** box to make your device visible.

...and to make your phone 'invisible' simply remove the tick from the **Discoverable** box by selecting it again.

## change your phone's name

When your phone is visible to other Bluetooth devices it will be seen by its name, and you can make that anything you want – like 'Ben's San Francisco'.

- 1. Tap Home Key > III/A > Settings > Wireless & networks > Bluetooth settings.
- 2. Select the **Bluetooth** box if it is not already ticked.
- 3. Tap Device name.
- 4. Enter the name and tap OK.

## hook up with another Bluetooth device

Pairing your phone with another phone or device that has Bluetooth, means they can exchange information from then on without being visible to each other. However, they must, of course, both have Bluetooth turned on to do this. So this is how you pair up...

- 1. Tap Home Key > IIII/↔ > Settings > Wireless & networks > Bluetooth settings.
- 2. Tap Scan for devices. Your San Francisco will show all visible Bluetooth devices (in range) in its Bluetooth devices.
- 3. Select the device you want to pair with.
- 4. If required, enter your PIN and tap OK.

If a PIN is required, the same PIN should be entered on the other device.

# making the most of multimedia

Taking pictures, making and watching videos, recording memos and playing your favourite tunes, or maybe just listening to the radio while looking at your holiday snaps... Whatever you fancy doing, the San Francisco is a little multimedia marvel. Here's how to make the very most of it.

## taking pictures with your camera

Your phone has a 3.2 megapixel camera. Open it by tapping Home Key > #### > Camera.

Aim the camera at the subject and then tap  $\square$  to take a shot. To view it, just tap the picture in the right corner of the screen. Or select **Menu Key > Gallery** to view all your pictures.

### adjusting camera settings

From the Camera Screen tap Menu Key > Settings. These are the options you'll get:

- White balance: enables the camera to capture colours more accurately by adjusting to the available light.
- Anti Banding: avoid stripes on pictures you take of TV or computer screens.
- Color effect: select a picture effect.

- Store location: record where the picture was taken.
- Select ISO: set the ISO level or put in on automatic. (The higher the ISO the better for taking pictures in low light conditions.)
- Picture size: change the size of the pictures you've taken.
- Picture quality: adjust the jpeg quality.
- Focus mode: turn autofocus on/off.
- Sharpness: adjust picture sharpness.
- Contrast: adjust the contrast. (A higher contrast makes it easier to see blue, red or green against black.)
- Saturation: Tap to adjust the saturation.
- Restore to default settings

TOUCHPOINT: To change quickly from camera to camcorder or vice versa, use the switch **constant** icon.

## shooting video with your camcorder

Open the camcorder by tapping  $\blacksquare \square > Camcorder$ . Then select O to start shooting, and O to stop. Select the picture in the right corner of the screen to view the video you've just shot. Or tap Menu Key > Gallery to see all your video clips.

## adjusting your video settings

By tapping **Menu Key > Settings** from the Camcorder Screen, you can adjust the video settings. These are the options you'll be given:

- Video quality
- Video Encoder
- Audio Encoder
- Video duration
- Restore to default settings

## listening to your FM Radio

The FM Radio on your phone lets you search for, listen to and save radio channels. And when you get a call, the radio will automatically switch off.

To tune in, plug your headset into your phone. Tap **HARADIA** > **FMRadio**. This icon will pop up in the status bar.

Tap  $\blacksquare$  or  $\blacksquare$  to scan for available FM channels. If you need to fine tune the radio's reception, tap **Menu Key > Adjust.** Select  $\blacksquare$  / $\blacksquare$  to make the frequency go up or down by +/- 0.1 MHz.

Once you're happy that you've got the best reception possible, hold the frequency shown until a red box appears on the screen, and then drag it into the box to save – as shown in the following diagram.

**IMPORTANT:** The quality of your radio's reception depends on the coverage of the radio station where you are. The wired headset that comes with the San Francisco works as an antenna, so always connect the headset when using the FM Radio.

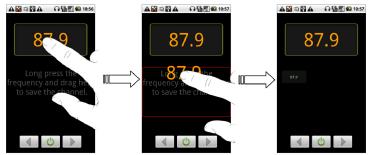

- Press Volume Keys to adjust the volume.
- Tap Menu Key > Sleep to set the FM radio sleep timer.
- Tap 🕐 to switch off the radio.

# playing your music

You can play digital audio files from your phone's memory card in Music.

That means you need to copy the audio files you want to play to your memory card first. Once that's done...

- 1. Tap  $\blacksquare >$  Music to open the Music Screen.
- 2. Select Artists/Albums/Songs/Playlists to see the songs you want to play.
- 3. Tap a song from the list to start playing.
- 4. Adjust the Volume Keys up or down.

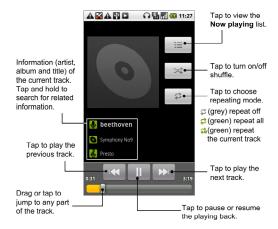

### creating playlists

Playlists help you organise your music files:

1. Select a music file you want to add to a new playlist.

- 2. Tap and hold on the file until a shortcut menu pops up.
- 3. Tap Add to playlist.
- 4. Tap **New**.
- 5. Type the playlist name and tap  $\ensuremath{\textbf{Save}}.$

## managing playlists

- 1. From the Music Screen tap Playlists to see them all.
- 2. Hold on the playlist you want to play or edit until a shortcut menu pops up.

### Tap Play, Delete or Rename.

### adding a song to a playlist

- 1. Open the folder where the song is.
- 2. Hold on the song until a shortcut menu pops up.
- 3. Select Add to playlist.
- 4. Select a playlist.

## setting a song as ringtone

- 1. Open the folder where the song is.
- 2. Hold on the song until a shortcut menu pops up.

#### 3. Select Use as phone ringtone.

TOUCHPOINT: Listening to song that you'd like as a ringtone? Just tap Menu Key > Use as ringtone. Job done.

## playing your videos

First, you need to copy video files to your memory card. Then, to play a video file, tap **Home Key** > **W** > **Videos**. This will open the Videos Screen and show the video files saved to your memory card.

Choose a video file and the video player will open. Tap on the screen and the control bar will appear as below. So now you can play, pause, fast forward, etc.

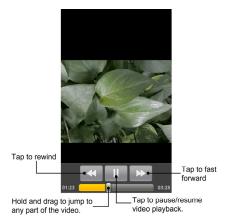

## opening your gallery

Gallery helps you view pictures and play videos. You can also do some basic editing of your pictures – such as setting them as wallpaper or contact icons, and sharing with friends.

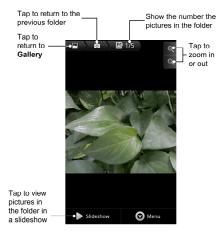

## making memorable memos

With **Sound Recorder** you can record voice memos – or, if you're feeling creative, make your own ringtones... as long as you've put a memory card in your San Francisco.

- 1. Tap Home Key > Home Key > Sound Recorder.
- 2. Make sure your mouth is near the phone's microphone.
- 3. Tap some to start recording... and say something. Or get someone or something else to make some sounds worth recording.
- 4. Tap **I** to stop recording.
- 5. Tap to play back the voice recording.
- 6. Tap **OK** to save the voice recording, or tap **Discard** if it's not up to your high standards and you want to try again.

TOUCHPOINT: Where are your recordings? You'll find them by going to Home Key > Music > Playlists > My recordings. And if you'd like to use a recording as a ringtone, hold the recording and when the shortcut menu pops up, select Use as phone ringtone.

# using your Google™ applications

Signing in to your Google Account lets you synchronise Google Mail, Calendar, and Contacts between your phone and the web. And if you don't have an account, you can easily create one...

- 1. Tap a Google application, such as Market.
- 2. Read the instructions and select Next.
- 3. If you've got a Google account, tap **Sign in**. Enter your user name and password. Then tap **Sign in**. (Or tap **Create** if you don't have a Google account.)

# Google Mail

Google Mail is a web-based email service that's configured when you sign in to your Google account. Depending on your synchronisation settings, the Google Mail on your phone is automatically synchronised with your Google Mail account on the web.

#### This is how you create and send an email:

- 1. Open Google Mail by tapping Google Mail.
- 2. Press Menu Key. Then select Compose.

- Enter the email address of the person you're contacting in the 'To' field. If you're sending the email to several people, separate the email addresses with a comma. You can add as many recipients as you want.
- 4. Enter the email subject, and then write your email.
- 5. ...All ready to go? Then Send.

# sorting out your phone settings

## setting time and date

- 1. Tap Home Key > Menu Key > Settings > Date & time.
- 2. Clear the Automatic tick box if you want to set the time and date by yourself.
- 3. Tap Set date. Adjust the date, and tap Set to save it.
- 4. Tap Select time zone and tap where you are in the world.
- 5. Tap Set time. Adjust the time, and tap Set to save it.
- 6. Tap the tick box behind Use 24-hour format if you want to change the time format.
- 7. Tap Select date format to select the one you prefer.

## changing display settings

By tapping Home Key > Menu Key > Settings > Sound & display, you can adjust the display settings as you like – changing orientation, animation, brightness, and screen timeout.

## adjusting screen brightness

- 1. Select Brightness from the display settings.
- 2. Adjust and tap OK.

### adjusting screen-timeout

When not in use, your phone will turn the screen off after a set length of time. If that time is too long or short, you can adjust it like this...

- 1. Tap Screen timeout from the display settings.
- 2. Select your preferred time from the list.

### switching screen orientation automatically

You can select to switch your screen orientation to landscape or portrait automatically when rotating your phone. Simply tick the **Orientation** box from the display settings. And when you want to disable this function, just clear the **Orientation** tick box.

## showing an animation when opening/closing windows

- 1. Tap **Animation** in the display settings.
- 2. Select the animation type you like.

When you want to disable this function, select No animations.

## sound settings

By tapping Home Key > Menu Key > Settings > Sound & display, you can adjust the sound settings, such as ringtones and alerts...

### choosing your ringtone

- 1. Tap **Phone ringtone** in sound settings.
- 2. Select the ringtone you want to use from the pop-up list.

## setting the default notification ringtone

- 1. Select Notification ringtone from the Sound & display settings.
- 2. Scroll through the ringtone list and select one as the default notification ringtone.
- 3. Tap OK to save.

## switching your phone to silent

- 1. In the Sound & display settings tick the Silent mode box.
- You can also switch to Silent mode by holding the Volume Key (down) or if the screen is locked – by dragging the Sound off bar to the left, as shown below.

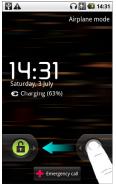

The silent icon 🔤 will appear in the status bar.

### switching to vibrate

In Sound & display tick the Phone vibrate box. If your phone is already in Silent mode, the vibration icon  $\langle G_k \rangle$  will appear in the status bar.

## 'haptic' (touch) keypad feedback

If you'd like your phone to vibrate in response to your key touch, then you need to turn on the **haptic** (touch) **feedback**.

- 1. Tap Home Key >  $\blacksquare$ / $\blacksquare$  > Settings > Sound & display.
- 2. Tick the Haptic feedback box.

# adjusting ringer volume

- 1. Make sure your phone isn't in Silent mode.
- 2. Select Ringer volume from Sound & display.
- 3. Adjust the ringer volume and tap OK to save.

TOUCHPOINT: You can adjust the ringer volume quickly by pressing Volume Keys from any screen. And if you'd like to adjust the notification volume together with the ringer volume, tick the Use incoming call volume for notifications box.

## adjusting media volume

The media volume for Music, FMRadio and Videos is adjusted like this:

- 1. Select Media volume from Sound & display.
- 2. Adjust the media volume and tap **OK** to save.

#### turning on touch tones

To make your phone play tones whenever you touch the keys, tick the Audible touch tones box in Sound & display.

#### turning on selection tones

Tick the **Audible selection** box in **Sound & display** to set your phone to play a sound when you touch the screen to make a selection.

#### turning on SD card audible alerts

If you like audible as well as visual alerts, you can set your phone to play a sound whenever a microSD card notification appears in the status bar. Simply tick the SD card notifications box in the Sound & display settings.

# language settings

You can change the language of your phone's operating system in two simple steps...

- 1. Tap **Ⅲ/⊡** > Settings > Language & keyboard > Select locale.
- 2. Select a language from the list given.

# mobile network services

Both GSM and WCDMA are supported by your phone. You can configure the network settings according to your phone service.

#### getting data services while abroad

- 1. Tap III → Settings > Wireless & networks > Mobile networks.
- 2. Tick the Data roaming box.

#### disabling data services

- 1. Tap **Ⅲ/⊡** > Settings > Wireless & networks.
- 2. Clear the Mobile Network tick box.

#### switching network modes

- 2. Select one of the following: GSM/WCDMA auto, WCDMA only, or GSM only.

## switching networks

- 1. Tap **III** → Settings > Wireless & networks > Mobile Networks > Network operators.
- 2. Tap Search networks to set the network manually, or tap Select automatically.

# setting Access Point Names

To connect to the Internet you can use the default Access Point Names (APN). And if you want to add a new APN, please contact Orange to find out more.

- 1. Tap Home Key > III/C > Settings > Wireless & networks > Mobile networks > Access Point Names.
- 2. Tap Menu Key > New APN.
- 3. Set the necessary parameters. (See how to add a GPRS/3G/EDGE connection on page 81.)
- 4. Tap Menu Key > Save.

# security settings

You'd be wise to think about protecting your phone and SIM from unauthorised use. It's not only sensible, it's really rather clever too. This is how to work...

#### protecting your phone with a screen unlock pattern

creating your screen unlock pattern

- 1. Tap Home Key > Ⅲ/⊡ > Settings > Location & security > Set unlock pattern.
- 2. Read the instructions and tap Next.
- 3. Watch the example pattern and tap Next.
- 4. With a finger, draw your own pattern and tap Continue.
- 5. Draw the pattern again and tap Confirm.
- 6. Press the Power Key to lock the screen.

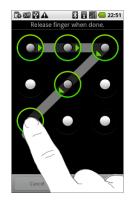

#### unlocking the screen with your pattern

- 1. Press the Power Key.
- 2. Draw the pattern you set to unlock the screen.

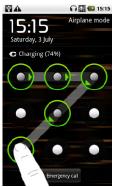

If you make a mistake, your phone will ask you to try again.

## protecting your SIM with a PIN

Every SIM card comes with a PIN. Your SIM is unlocked when you first get it from Orange, but it's best to lock your SIM as soon as you can:

- 1. Tap **III** > Settings > Location & security > Set up SIM/RUIM card lock.
- 2. Select the Enable/disable SIM PIN check box.
- 3. Enter the PIN you've been given and tap OK.

#### changing your SIM PIN

You can change the PIN you've been given to one easier for you to remember and harder for others to guess:

- 1. Tap Home Key > III/C > Settings > Location & security > Set up SIM/RUIM card lock.
- 2. Tap Change SIM/RUIM PIN.
- 3. Enter the old PIN and tap OK.
- 4. Enter your new PIN and tap OK.
- 5. Enter the new PIN again and tap OK.

### setting up credential storage

This lets you select applications to access secure certificates and other credentials.

#### enabling secure credentials

- 1. Tap Home Key > H > Settings > Location & security.
- 2. Tap Set password and follow the instructions.
- 3. Tick the Use secure credentials box.

TOUCHPOINT: You can also install encrypted certificates from your microSD card by tapping Install from SD card.

#### deleting secure credentials

- 1. Tap  $\blacksquare B >$  Settings > Location & security.
- 2. Tap Clear storage to clear credentials.

## managing your memory card

checking memory card space Tap Home Key >  $\square / \square$  > Settings > SD card, USB Mass Storage & phone storage. You can view the space information from Total space/Available space in SD card section.

#### 'unmounting' your memory card

Unmounting makes your memory card unavailable to the phone's operating system, and ready for removal or replacement.

- 1. Tap Home Key > ₩/ Settings > SD card, USB Mass Storage & phone storage.
- 2. Tap Unmount SD card.

The 💼 icon will appear in the status bar.

#### formatting your memory card

- 1. Unmount your memory card (as above).
- 2. Tap Format SD card.
- 3. Tap Format SD card to confirm.

# managing phone memory

check available storage space

- 1. Tap Home Key > ₩/ Settings > SD card, USB Mass Storage & phone storage.
- 2. Scroll down to view the Available space in the Internal phone storage section.

# privacy: reset to factory settings

- 1. Home Key >  $\mathbf{H}$  > Settings > Privacy.
- 2. Factory data reset.
- 3. Reset phone.
- 4. Erase everything.

managing applications and their settings

**viewing your phone's applications** Tap **Home Key > H / - > Settings > Applications > Manage applications.** The applications installed in your phone will be listed...

## allowing installation of non-market applications

- 1. Tap Home Key >  $\mathbf{H}$  > Settings > Applications.
- 2. Tick the Unknown sources box.

#### how to install an application

- 1. Tap Home Key > Home Key > Filer, and open the folder where the application you want to install is.
- 2. Tap the application to start installation.
- 3. Follow the instructions that come with the application to complete the set-up.

You can also install non-marketing applications – provided you've followed the instructions for 'allowing installation of non-market applications' above.

#### removing an application

- 1. Tap Home Key >  $\blacksquare H \blacksquare$  > Settings > Applications > Manage applications.
- 2. Select the application you want to bin.

3. Tap Uninstall and OK to confirm.

TOUCHPOINT: Market applications can also be removed by going to the Downloads page in Market, selecting the unwanted application, and tapping Uninstall.

# managing other settings...

# search settings

You can manage search settings and search history by tapping Home Key > **III**/ > Settings > Search.

#### Google search

Your Google search settings options are...

- Show web suggestions: show suggestions from Google as you type.
- Search history: show your search history from your Google account.
- Manage search history: Manage your search history from your Google account.

#### searchable items

When you search for an item on your phone, only the searchable items will be looked for.

Tap Home Key >  $\blacksquare / \Box$  > Settings > Search > Searchable items.

#### speech synthesis

You can set the text-to-speech options by tapping Home Key > HA > Settings > Text-to-speech. But before you use this function, you need to make sure the voice data is installed.

# other applications...

# alarms

- 1. Tap Home Key > III/ > Alarming.
- 2. Tap the default alarm set to configure it. Or, to create a new alarm, tap Menu Key > Add alarm.
- 3. Tick the Turn on alarm box and set up Name, Time, Repeat, Snooze, Duration, Vibrate, Ringtone, Volume, Volume crescendo, and Delay.

# Docs To Go

A handy application suite that'll open Word, Excel, Powerpoint, or PDF files. Read the on-screen instructions for detailed information.

# global time

Tap Menu Key > Show time zone to see what time it is in the world's major cities.

# note pad

Note pad is for your memos. Tap Menu Key to add or delete them. Hold an existing note to edit, delete it or change its title.

### calculator

For day-to-day sums...

Tap . > Calculator.

TOUCHPOINT: Got some seriously fiddly formulae to sort out? Tap Menu Key > Advanced panel to use scientific calculation.

#### calendar

Calendar is great for scheduling appointments, meetings and other events. Tap Home Key > HA

# SIM Toolkit

SIM Toolkit will only appear on the screen if your SIM provides this function. To use SIM services, insert your SIM in the phone first.

Tap Home Key >  $\mathbf{H}$  > SIM Toolkit.

# task manager

Go to Task Manager to view or stop applications.

# stopwatch

- 1. Tap III/III > Stopwatch.
- 2. Tap Start to start timing, Pause to pause time, and Resume to continue.
- 3. Reset will take the stopwatch back to 00.00.

# specifications

| Dimensions                            |                                | Approx. 114 mm × 54.5 mm × 11.8 mm            |
|---------------------------------------|--------------------------------|-----------------------------------------------|
| Weight                                |                                | Approx. 100g (with battery)                   |
| Bearer                                |                                | GSM/WCDMA support                             |
| Main display dimension,<br>resolution |                                | 3.5 inches 800*480                            |
| Back Camera                           | Sensor type                    | CMOS                                          |
|                                       | Still image capture resolution | 3.2M Pixels                                   |
| Total internal memory                 |                                | 512MB                                         |
| Removable memory card                 |                                | Support microSD card                          |
| Maximum capacity of memory card       |                                | 8GB                                           |
| Battery                               | Capacity                       | 1250mAh                                       |
|                                       | Standby time                   | Approx. 165 hours (subject to network status) |
|                                       | Voice talk time                | Approx. 240 min (subject to network status)   |
| WAP browser version                   |                                | WAP2.0                                        |

# Declaration of RoHS Compliance

To minimize the environmental impacts and take more responsibilities to the earth we live on, this document shall serve as a formal declaration that the San Francisco manufactured by ZTE CORPORATION is in compliance with the Directive 2002/95/EC of the European Parliament - RoHS (Restriction of Hazardous Substances) with respect to the following substances:

- 1. Lead (Pb)
- 2. Mercury (Hg)
- 3. Cadmium (Cd)
- 4. Hexavalent Chromium (Cr (VI))
- 5. Polybrominated biphenyls (PBBs)
- 6. Polybrominated diphenyl ethers (PBDEs)

The San Francisco manufactured by ZTE CORPORATION, meets the requirements of EU 2002/95/EC.

# Disposal of Your Old Appliance

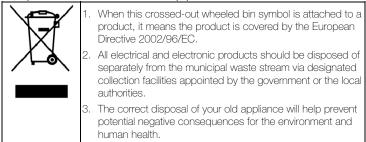

For this product's Recycling Manual based on WEEE directive, please send an e-mail to weee@zte.com.cn, or visit the website below to download the document: http://ensupport.zte.com.cn

# Limited warranty statement

#### Article 1

The guarantee for the Orange device (continued as: Device) amounts to 12 (twelve) months from the date the Device was bought.

Six (6) months for the following consumable parts and accessories batteries, chargers, desk stands, headsets, cables and covers.

The manufacturer guarantees that the Device will properly function with proper usage and maintenance according to the instructions of the manufacturer. The guarantee is applied for all Device faults which arise because of errors in the material and/or the manufacturing of the Device. The guarantee can be used against presentation of a verified guarantee certificate and invoice. The guarantee does not affect other rights belonging to the buyer on other legal remedies. The guarantee is valid in the United Kingdom.

#### Article 2

The guarantee does not cover: faults occurring because of unauthorized modifications of the software, mechanical damages, improper handling, and other actions (lightning, fire, unsuitable voltage and polarities, traffic accidents, humidity, water and alike), to the batteries and consumable material including \*:

- a) Damages caused by using the Device outside the instructions of the manufacturer and other documentation which is enclosed with the Device as well as damages caused by using with other products of another non-approved manufacturer;
- b) Damages caused by accidents, improper and wrong usage, floods, fire, earthquakes and superficial damages which include but are not limited to scratches, dents, broken plastic and alike;
- c) Damages caused by servicing (including upgrading and extension) by an unauthorized person as well as a fault of the Device or any part of it if they are altered because of the change of the functionality or other properties without prior written authorization of the manufacturer;
- Consumable parts other than in the case of damage brought on because of faults in the material or manufacturing;
- e) Impossibility of partial and/or complete usage of the Device because of unauthorized modification of the software.

#### Article 3

Orange is obliged during the guarantee, in a reasonable time period, to remove all reported faults and defects of the Device covered with this guarantee certificate which have come to be with the proper and regular use of the Device, to repair the Device in an authorized service or a replacement of the faulty Device with the same but properly working Device if a repair is not possible.

Part(s) repaired or replacement product during the Warranty Period will be warranted for the remainder of the original Warranty Period or for sixty (60) days from the date of repair or replacement, whichever is longer.

#### Article 4

The guarantee stops being valid if:

- the information from the invoice and/or the guarantee are erased or altered;
- the information on the Device (type, and serial number of the manufacturer) are erased or altered;
- it is established that the Device was opened by an unauthorized person.

Note: customers can report faults and establish the guarantee with the salesman or authorized services

\* Concrete cases of faults or damages which are not covered by the guarantee include:

- Damages caused by intentional separation, opening or dissembling the enclosure;
- Damages or faults with the operation caused by the removal and insertion of exterior and interior parts of the Device;
- Damages caused by holes in the enclosure;
- Cracked glass or LCD because of outside factors;
- Damages or faults caused by an outside force;

- Damages or faults caused by liquids;
- Damages or faults caused by liquid or dry chemical substances (such as gasoline, acids, corrosive material), dust, dirt and other foreign objects;
- Damages or faults caused by outside heat or fire (damage by interior heat is covered if it did not occur through an outside reason);
- Superficial damages occurring through external reasons, including dents, shabbiness, scratches on the enclosure, discoloration, cracks, peeling or metal or plastic parts of the enclosure.

\*\* The customer is advised to regularly make copies of his information and other contents on the Device and to erase the same from the memory of the Device before handing the Device over to the service. In case the customer does not do this, Orange is not responsible for the information in the memory in the Device to the customer or a third party.

# Cleaning and Maintenance

- Please maintain your mobile phone with good care since it is delicately designed and manufactured. The following advice might help you extend the life of your mobile phone.
- Clean your mobile phone, battery and charger with a soft dry cloth.
- Do not clean your mobile phone with the liquor such as alcohol, dilution agent or benzene.
- Clean the socket from time to time because a dusty socket might cause disconnection, power failure, or even charging failure.
- Do not press keys with needles, pen points or other sharp objects to avoid damage or misoperation.
- Keep tiny metal objects such as thumb pins away from the phone receiver. The phone speaker is magnetic and thus magnetizes those metal objects, which may hurt people or damage the phone.
- Keep your mobile phone dry. Rain, moisture or any kind of liquid containing minerals might corrupt the circuit.
- Don't touch the mobile phone with wet hands because this might cause an electric shock, which could cause an injury or damage the phone.

- Don't use and put your mobile phone in a dusty or dirty environment because this might damage the phone components.
- Don't keep your mobile phone near high-temperature because it might shorten the life of electronic devices, damage the battery, twist or melt some plastic parts.
- Don't keep your mobile phone in a place where the temperature is too low, otherwise the water vapor would form inside the phone when the temperature rises up to normal degree, which would damage PCB of the phone.
- Don't put your mobile phone in or on heating devices (microwave oven, toaster or radiator) because overheating might result in an explosion.
- The colour of the waterproof label in the phone will be changed if the phone or battery gets wet. In this case, the warranty provisions will become void even if the warranty period doesn't expire.

Please send your mobile phone to the nearest service center for inspection if there is anything wrong with your mobile phone, battery, charger or accessories. The service center staff will be happy to help.

# EC DECLARATION OF CONFORMITY

It is hereby declared that following designated product: C  $\in$  1588  $\bigcirc$ 

Product Type: WCDMA/GSM (GPRS) Dual-Mode Digital Mobile Phone

Model No: San Francisco

**Complies with** the essential protection requirements of the Radio and Telecommunication Terminal Equipment Directive (EC Directive 1999/5/EC) and the Electromagnetic Compatibility Directive (2004/108/EC)

This declaration applies to all specimens manufactured identical to the samples submitted for testing/evaluation.

Assessment of compliance of the product with the requirements relating to the Radio and Telecommunication Terminal Equipment Directive (EC Directive 1999/5/EC) was performed by American TCB (Notified Body No.1588), based on the following standards:

| Safety | EN 60950-1:2006                                                                          |  |
|--------|------------------------------------------------------------------------------------------|--|
| = N/I( | EN 301 489-1 V1.8.1; EN 301 489-7 V1.3.1;<br>EN 301 489-17 V1.3.2; EN 301 489-19 V1.2.1; |  |

|        | EN 301 489-24 V1.4.1; EN 55013:2001+A2:2006<br>EN 55020:2007;                         |
|--------|---------------------------------------------------------------------------------------|
| Radio  | EN 301 511 V9.0.2;<br>EN 301 908-1 V3.2.1; EN 301 908-2 V3.2.1;<br>EN 300 328 V1.7.1; |
| Health | EN 50360:2001; EN 62209-1:2006; IEC 62209-2:2010;<br>EN 50332-1:2001; EN 50332-2:2003 |

This declaration is the responsibility of the manufacturer:

ZTE Corporation

ZTE Plaza, Keji Road South, Hi-Tech, Industrial Park, Nanshan District, Shenzhen, Guangdong, 518057, P.R.China

Authorised person signing for the company:

Xu Feng

Quality Director Of ZTE Corporation

Name in block letters & position in the company

Shenzhen, 21st July 2010

Place & date

Legally valid signature

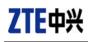

# FCC Compliance

This device complies with part 15 of the FCC Rules. Operation is subject to the following two conditions: (1) This device may not cause harmful interference, and (2) this device must accept any interference received, including interference that may cause undesired operation.

Caution: Changes or modifications not expressly approved by the manufacturer could void the user's authority to operate the equipment.

NOTE: This equipment has been tested and found to comply with the limits for a Class B digital device, pursuant to part 15 of the FCC Rules. These limits are designed to provide reasonable protection against harmful interference in a residential installation. This equipment generates, uses and can radiate radio frequency energy and, if not installed and used in accordance with the instructions, may cause harmful interference to radio communications. However, there is no guarantee that interference will not occur in a particular installation. If this equipment does cause harmful interference to radio or television reception, which can be determined by turning the equipment off and on, the user is encouraged to try to correct the interference by one or more of the following measures:

-Reorient or relocate the receiving antenna.

-Increase the separation between the equipment and receiver.

-Connect the equipment into an outlet on a circuit different from that to which the receiver is connected.

-Consult the dealer or an experienced radio/ TV technician for help.

# Health and safety information

# Radio Frequency (RF) Energy

This model phone meets the government's requirements for exposure to radio waves.

This phone is designed and manufactured not to exceed the emission limits for exposure to radio frequency (RF) energy set by the Federal Communications Commission of the U.S. Government:

The exposure standard for wireless mobile phones employs a unit of measurement known as the Specific Absorption Rate, or SAR. The SAR limit set by the FCC is 1.6W/kg. \*Tests for SAR are conducted using standard operating positions accepted by the FCC with the phone transmitting at its highest certified power level in all tested frequency bands. Although the SAR is determined at the highest certified power level, the actual SAR level of the phone while operating can be well below the maximum value. This is because the phone is designed to operate at multiple power levels so as to use only the poser required to reach the network. In general, the closer you are to a wireless base station antenna, the lower the power output.

# ZTE中兴

The highest SAR value for the model phone as reported to the FCC when tested for use at the ear is 1.12 W/kg and when worn on the body, as described in this user guide, is 0.556 W/kg (Body-worn measurements differ among phone models, depending upon available enhancements and FCC requirements.)

While there may be differences between the SAR levels of various phones and at various positions, they all meet the government requirement.

The FCC has granted an Equipment Authorization for this model phone with all reported SAR levels evaluated as in compliance with the FCC RF exposure guidelines. SAR information on this model phone is on file with the FCC and can be found under the Display Grant section of http://www.fcc.gov/oet/fccid after searching on FCC ID: Q78-003Z.

For body worn operation, this phone has been tested and meets the FCC RF exposure guidelines for use with an accessory that contains no metal and the positions the handset a minimum of 1.5 cm from the body. Use of other enhancements may not ensure compliance with FCC RF exposure guidelines. If you do no t use a body-worn accessory and are not holding the phone at the ear, position the handset a minimum of 1.5 cm from your body when the phone is switched on.